### BKB CLIENT PORTAL

# **USER GUIDE**

#### **1. How to Register**

**a.** On the BKB website [\(www.bkb.co.za\)](http://www.bkb.co.za/) you will find

#### '*Our Client Portal – BKB '*

Please click on the "Client Portal" link.

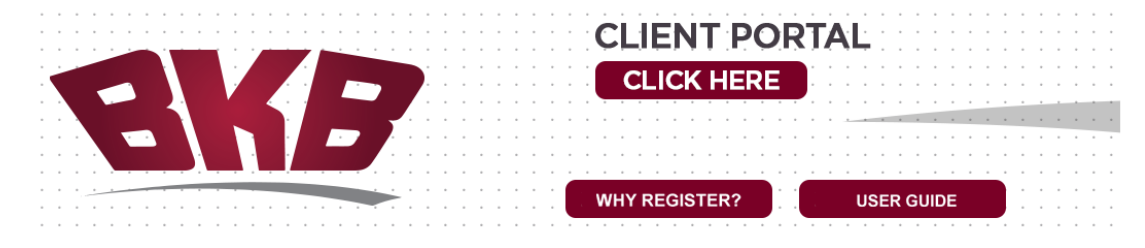

**b.** Click on "**Register a new user?"** and complete the required information.

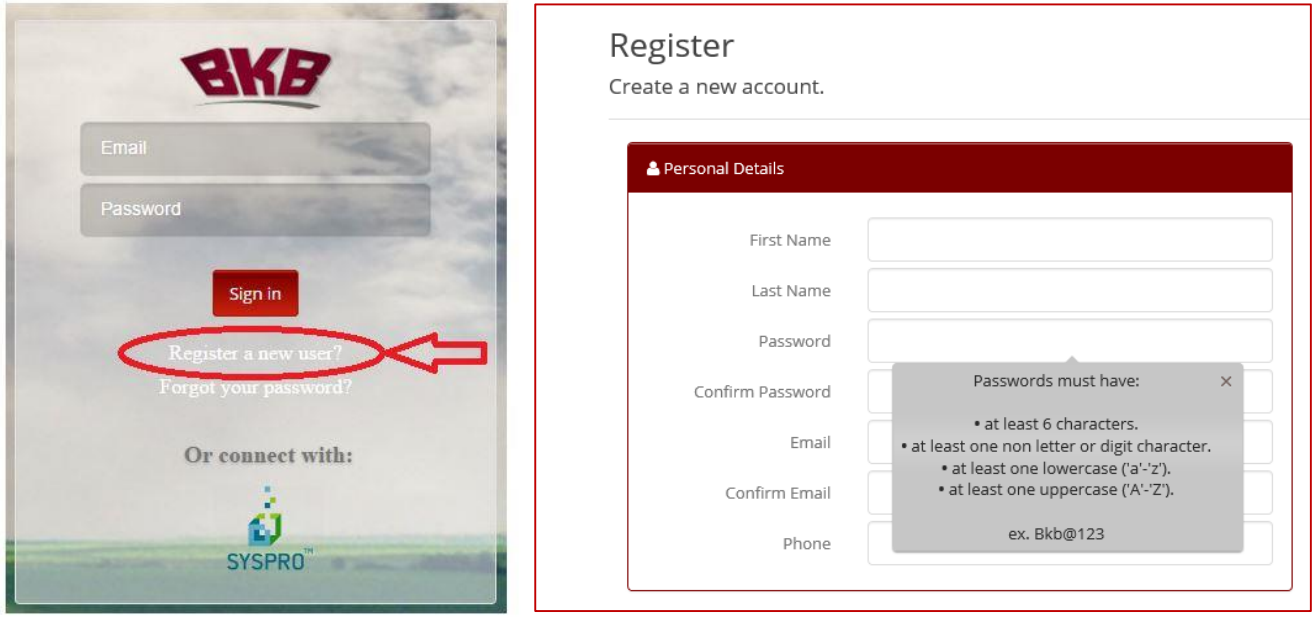

**c.** Choose which role you want to register for:

**Customer** – BKB account holders

**Staff** – BKB Staff only

**Bookkeeper** – Non BKB Account holders i.e. Financial Officers / Auditors. Account holders have the option to grant access to third parties from his own portal profile, provided the third party has also registered.

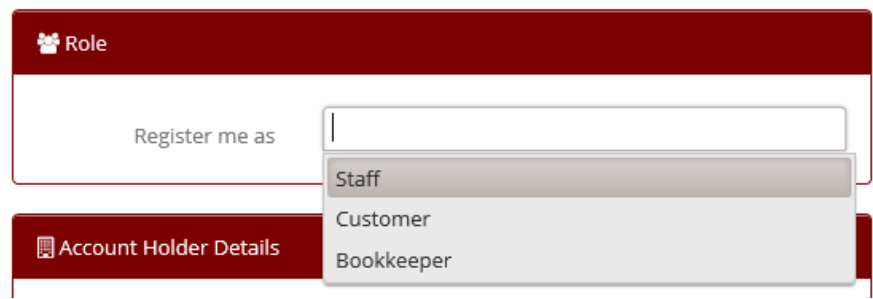

**d.** Complete BKB Account Holder Details – **only** when Staff or Customer Role is chosen.

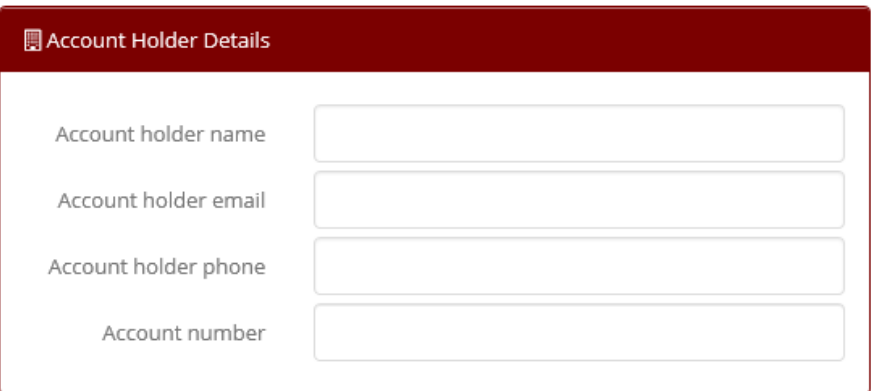

**e.** Type the required Captcha and click "Register".

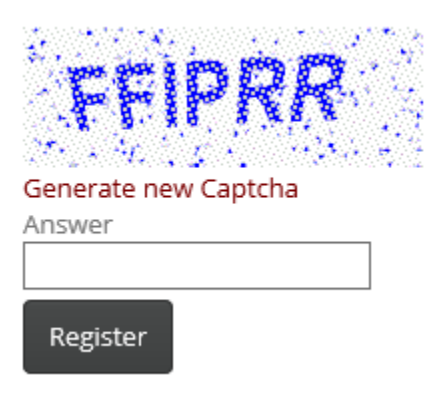

**f.** NOTE: Once you have completed the registration an email will be sent to the BKB data capturing department, who will verify and finalise your registration.

## BKB CLIENT PORTAL

## *2.* **How to login:** (*After registration)*

### **Step 1**

Enter the email address used for registration.

## **Step 2**

Enter the password created upon registration.

## **Step 3**

Click on the Sign in button.

## **Step 4**

Click on "Myself" and then on "Sign me in", alternatively, should you be acting for / bookkeeper afternatively, should you be acting for 7 bookkeeper<br>click on the user you require to access and then sign in. Book and the sign in.

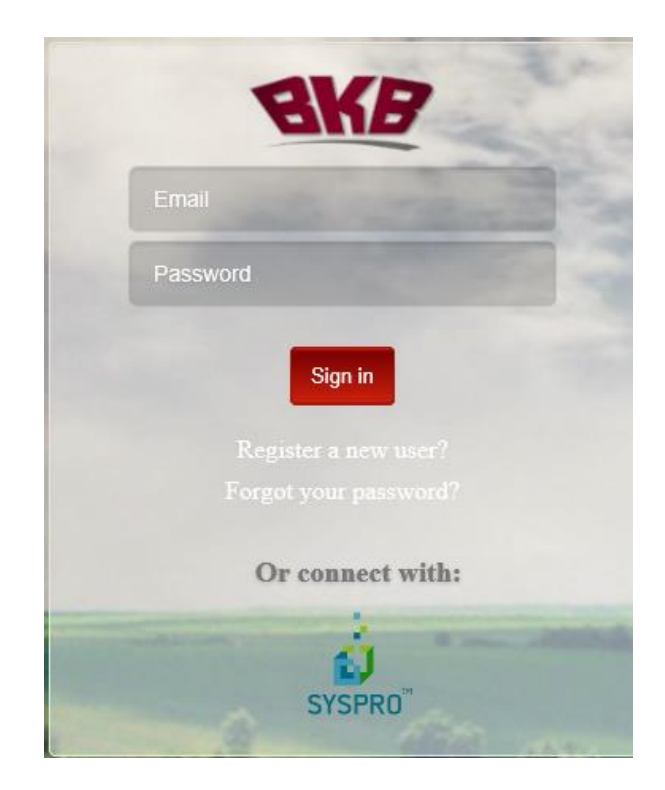

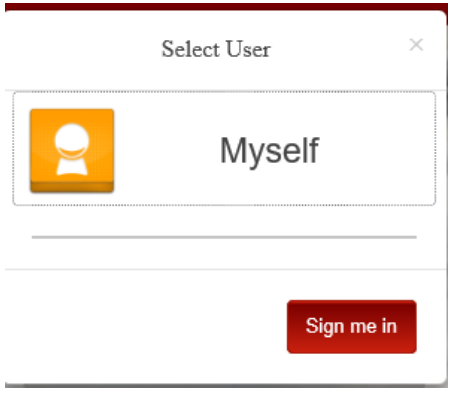

#### Customer Bookkeeper

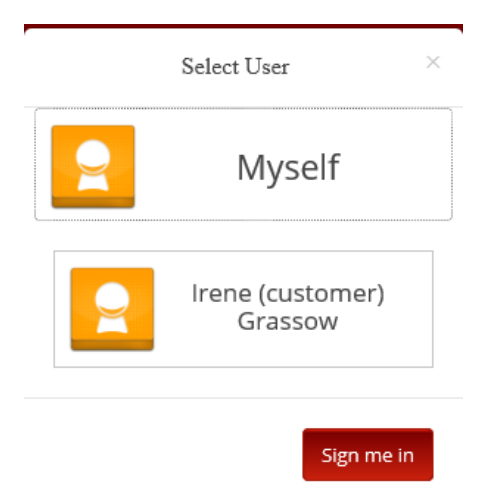

# **3. How to grant access to a third party – guide**

The account holder, while logged into the interactive portal website needs to follow these steps:

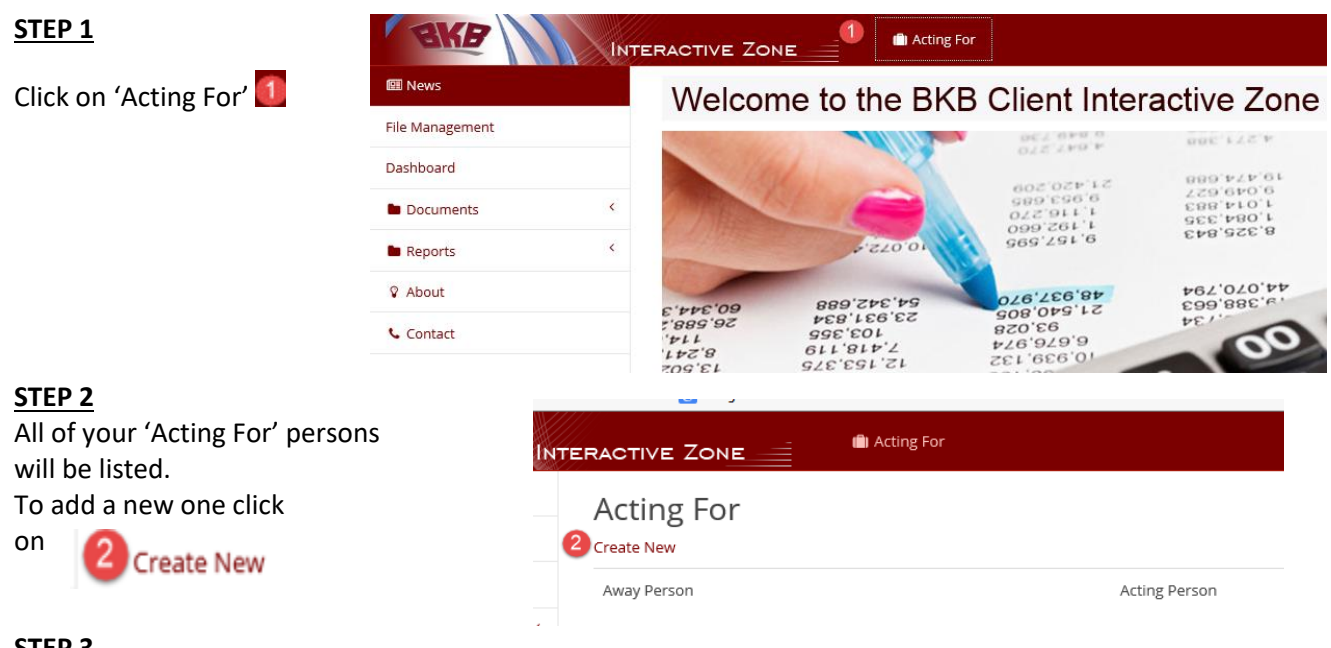

# **STEP 3**

Fill in the required values as below and then click on Save.

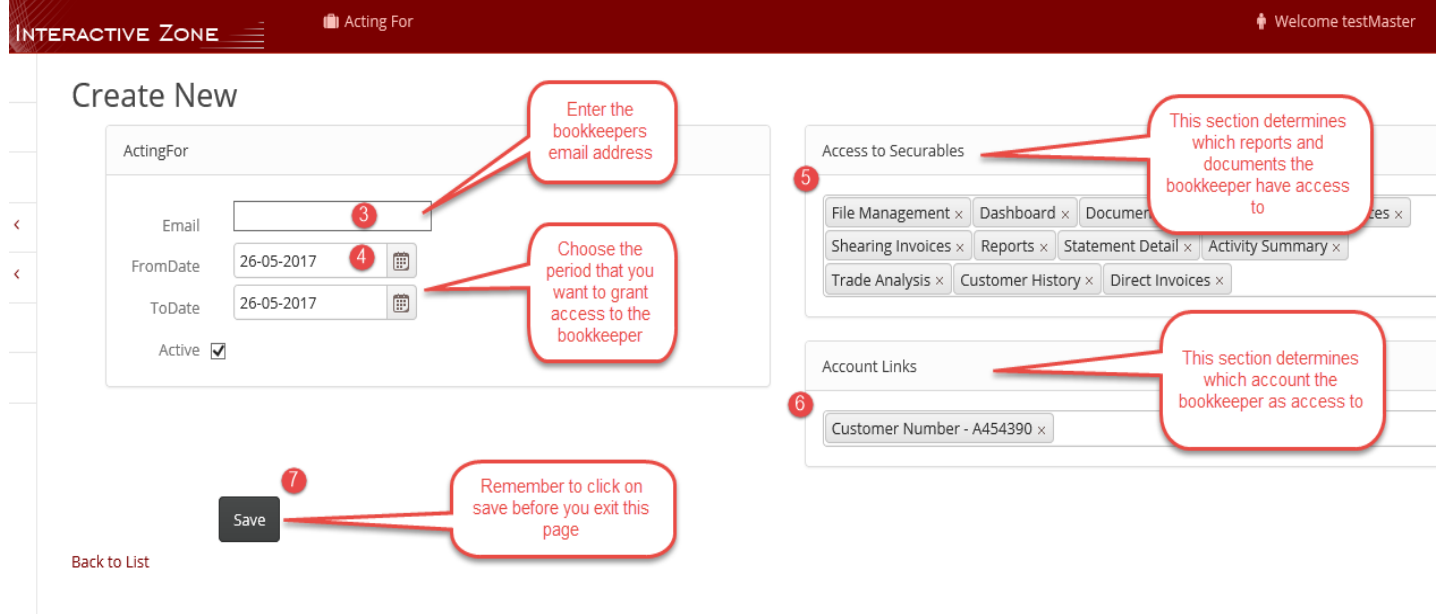

NOTE: The 'Acting For' client (bookkeeper) must first register on the portal prior to setting him up as an 'Acting For'. The role Bookkeeper needs to be selected.

# BKB CLIENT PORTAL

# **4. How to export report data**

Run the report and after the data is displayed click on the down arrow next to the disk.

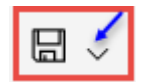

A list of formats are displayed that you can choose from.

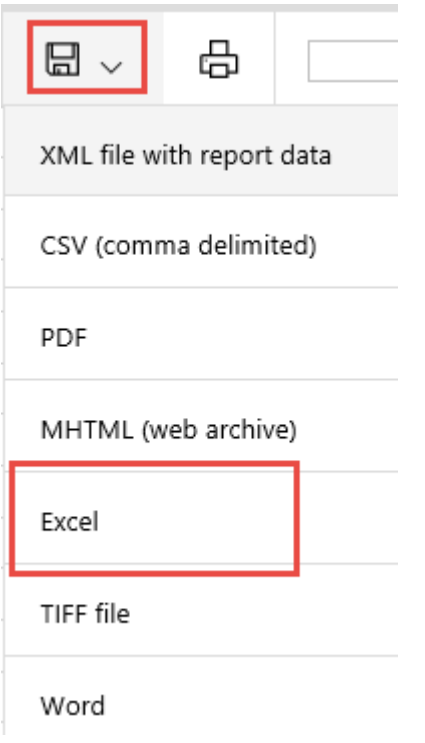

The file will now be available in the selected format.